# **RAMP Grants Test Site URL**

#### **Department Review**

**RAMP Test Site:** <https://mpclkfsustage4.huronclick.com/GrantsUAT> **Log your feedback/issue found:** <http://tinyurl.com/ramp-grants>

### **Exercise 1: Review Submission**

The funding proposal submission is routed to a test department, RAMP Department, which is set up with 2 approver levels. In this exercise, you will log in as a Level 1 approver and send the submission back for clarification.

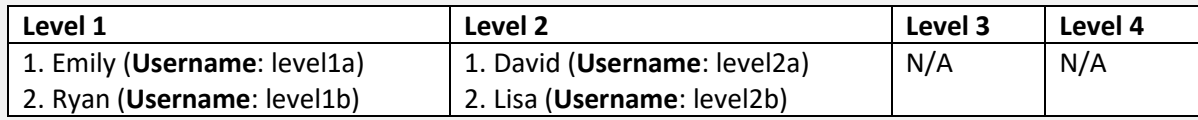

- Log in as anyone from the Level 1 column, **Password:** myramp2020!
- $\Box$  From the Dashboard, click on your assigned funding proposal. You are now directed to the funding proposal workspace.
- Click on the "**Review Funding Proposal**" button to access the funding proposal SmartForm.

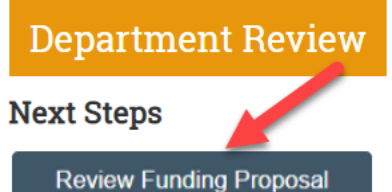

- Review information on the SmartForm and **add Reviewer Notes** to any fields on any page of the SmartForm. Notice the color changes after the comment is added. To add Reviewer Notes, look for the following icon:
	- **1.** Type of application:  $\mathbf{G} \cup$ **New**
- $\Box$  Scroll down to the "Above section has been reviewed:  $\Box$ " checkbox and **check the box**. Notice the color changes.

Above section has been reviewed:  $\Box$ 

- The action of checking the box to indicate review completion per section is optional. You are not required to check this box for every section during Department Review.
- **When you are done reviewing the SmartForm, click Exit**. You are now directed to the funding proposal workspace.
- $\Box$  View other areas of the funding proposal workspace (i.e., working budgets information in the Budgets tab, History tab, Reviewers Tab, etc.)
- From the funding proposal workspace, **click on the "Request Changes**" activity to send the submission back for clarification.

Request Changes

 $\Box$  Click OK on the form. Notice the status changes from "Department Review" to "Department Review: Response Pending from PI".

## **Exercise 2: Re-Submission**

The funding proposal submission has been routed back to the PI for changes. You will now log in as the PI and make modifications to the submission and re-submit it back to Department Review.

- Log in as the PI, **Username**: mypi2 **Password**: myramp2020!
- $\Box$  Validate that you can find your assigned funding proposal in My Inbox tab.
- $\Box$  Click on the link to navigate to the funding proposal workspace.
- $\Box$  Click on the "**History**" tab view the information.
- $\Box$  Click on the "**Edit Funding Proposal**" button to access the funding proposal SmartForm.

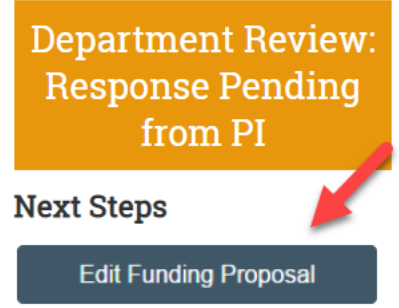

- $\Box$  Navigate through the SmartForm pages with Reviewer Notes, click on the Reviewer Notes icon to view details. Reply to the Reviewer Notes, if applicable.
- $\Box$  Make at least 1 change on any page of the SmartForm.
- $\Box$  Exit out of the SmartForm to be directed to the funding proposal workspace.
- $\Box$  Click on the "Submit Changes To Department Review" activity.
	- → **Submit Changes To Department Reviewer**
- $\Box$  Click OK on the form. Notice the status changes from "Department Review: Response Pending from PI" to "Department Review".

### **Exercise 3: Approve Submission**

The funding proposal submission is now sent back to Department Review. You will log back in as a Level 1 approver, approve the submission to send it forward to Level 2 approvers. You will then log in as a Level 2 approver and approve the submission to send it forward to Specialist Review.

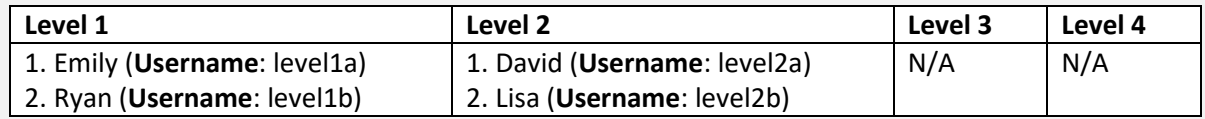

- Log in as anyone from the Level 1 column, **Password:** myramp2020!
- $\Box$  Validate that you can find your assigned funding proposal in My Inbox tab.
- $\Box$  Click on the link to navigate to the funding proposal workspace.
- Click on the "**Review Funding Proposal**" button to access the funding proposal SmartForm.

# **Department Review**

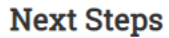

**Review Funding Proposal** 

- $\Box$  Notice how RAMP indicates in the SmartForm when there are:
	- Responses to Reviewer Notes
	- Changes to the SmartForm
- $\Box$  Click Exit. You are now directed to the funding proposal workspace.
- Click on the "**Reviewers**" tab. View information on this tab.
- □ Click on the "**Approve**" activity.

 $\blacktriangleright$  Approve

- $\Box$  Click OK on the form. Notice that the status remains at "Department Review"; the information on the "Reviewers" tab is updated to show that the Department Review is at Level 2.
- □ Click on the "**History**" tab. View the information on this tab.
- $\Box$  Log off as Level 1 approver.
- Log in as anyone from Level 2 column, **Password**: myramp2020!
- $\Box$  Validate that you can find your assigned funding proposal in My Inbox tab.
- $\Box$  Click on the link to navigate to the funding proposal workspace.
- Click on the "**Review Funding Proposal**" button to access the funding proposal SmartForm.
- $\Box$  When review is complete, click Exit. You are now directed to the funding proposal workspace.
- Click on the "**Approve**" activity.

 $\blacktriangleright$  Approve

- $\Box$  Click OK on the form. Notice that the status changes from at "Department Review" to "Specialist Review".
- $\Box$  Click on the "**History**" tab. View the information on this tab.
- $\Box$  Log off as Level 2 approver.

# **Appendix**

#### **Additional test scripts for Ancillary Review Assignments.**

In some cases, ancillary reviews may be required (i.e., additional reviews required by specific units such as the Research Compliance Office, Research Legal Office, or Office for Human Subjects Protection; or additional reviews required by collaborating departments).

- Ancillary reviews are carried out in parallel with standard review cycles.
- If additional reviews are required by collaborating departments, you can route the funding proposal for their review by adding the collaborating department an ancillary review department.
- **In order to be able to assign ancillary reviewers to the funding proposal submission, the user must be listed as an administrative contact or as a proposal team member with edit rights.** This can be done on question 4A and 4B on the "Personnel" page of the Funding Proposal SmartForm.

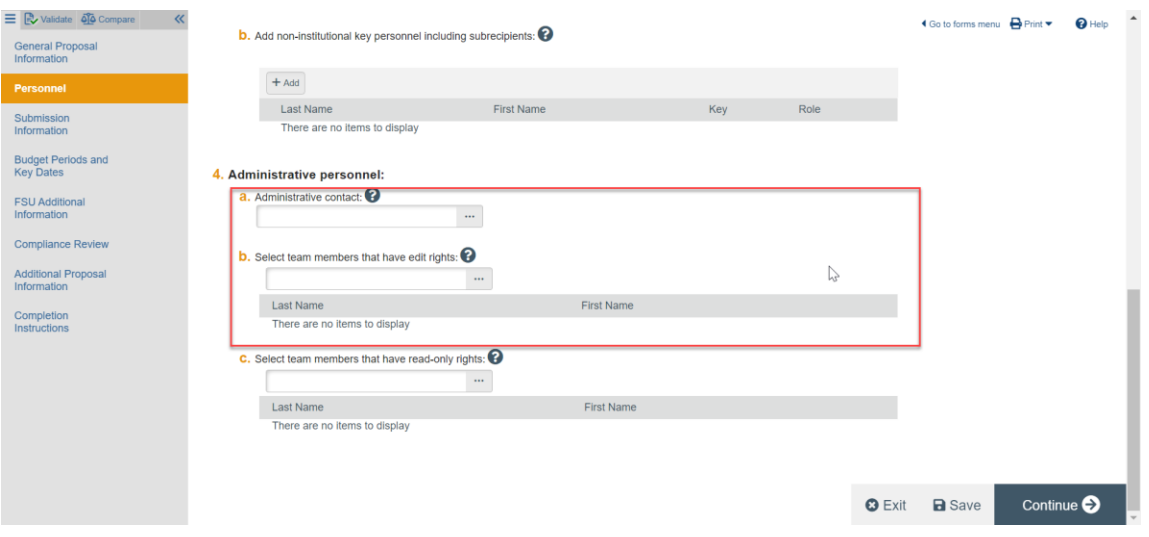

### **To assign ancillary reviewers:**

In this test exercise, Ryan, a Level 1 approver, is an administrative contact.

- Log in as Ryan, **Username**: level1b **Password**: myramp2020!
- $\Box$  Navigate to your assigned funding proposal workspace.
- $\Box$  Click on the "Manage Ancillary Reviews" activity.

Manage Ancillary Reviews

- □ On the Manage Ancillary review form, click **Add**.
- $\Box$  On the Add Ancillary Review form:
	- 1) Organization: Type Medicine Clinical Sciences (example where Medicine Clinical Sciences is a collaborating department)
	- 2) Select review type.
	- 3) Select whether this ancillary review is required.
	- 4) Click OK.
- $\Box$  When finish adding reviewers, add comments or supporting documents as necessary, then click OK on the Manage Ancillary Reviewers form. You are now directed to the funding proposal workspace.
	- To check the progress of an ancillary review at any point, navigate to the Reviewers tab